# 采购电子商务平台

# 审计事务询价交易

# 操作手册

**2019** 年 **4** 月

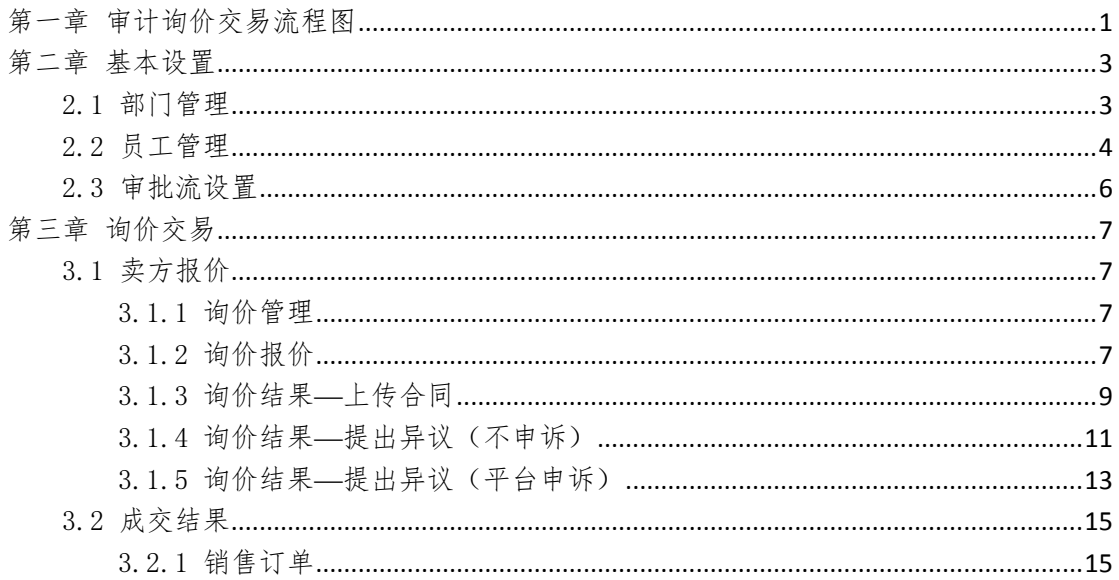

<span id="page-2-0"></span>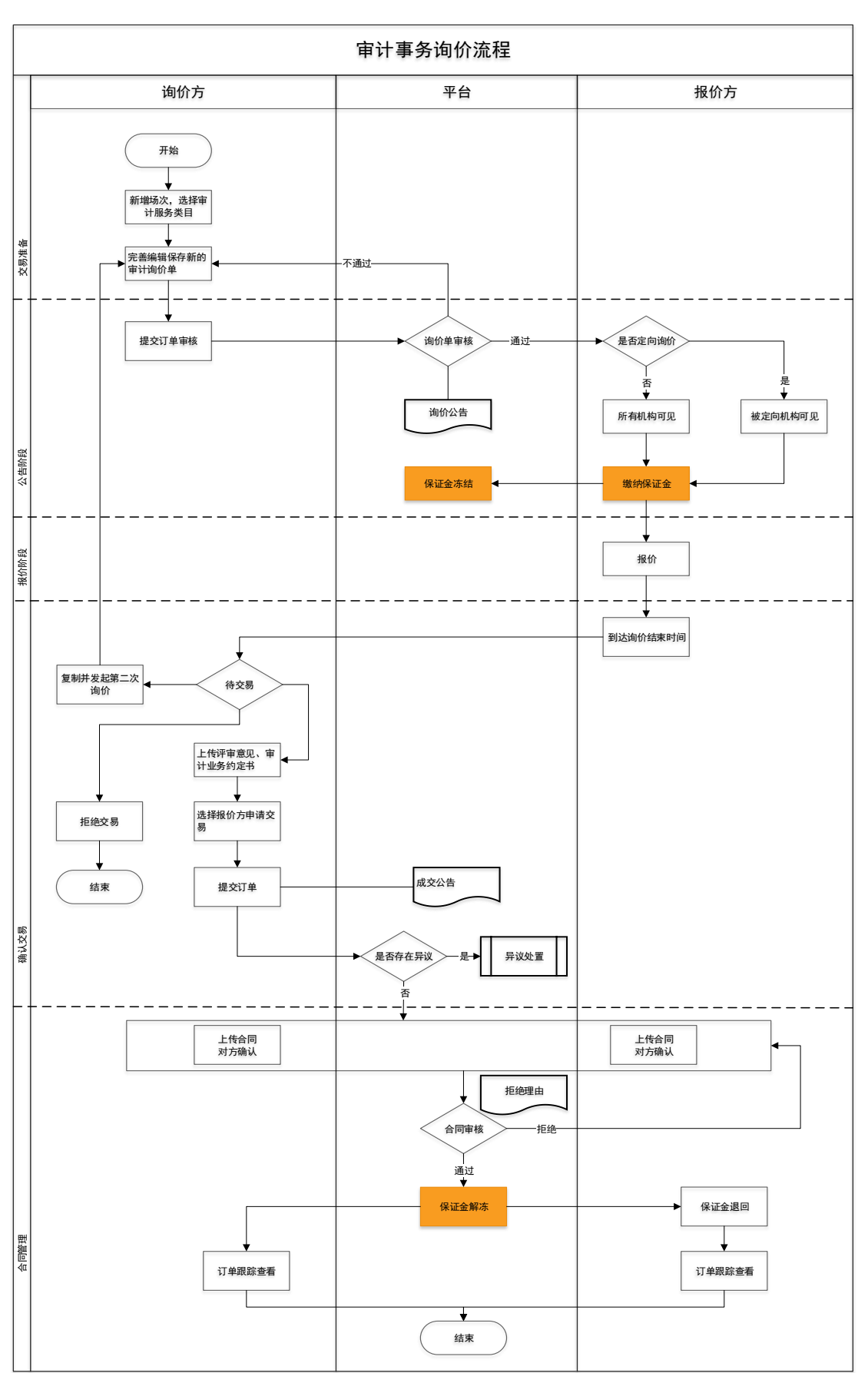

第一章 审计询价交易流程图

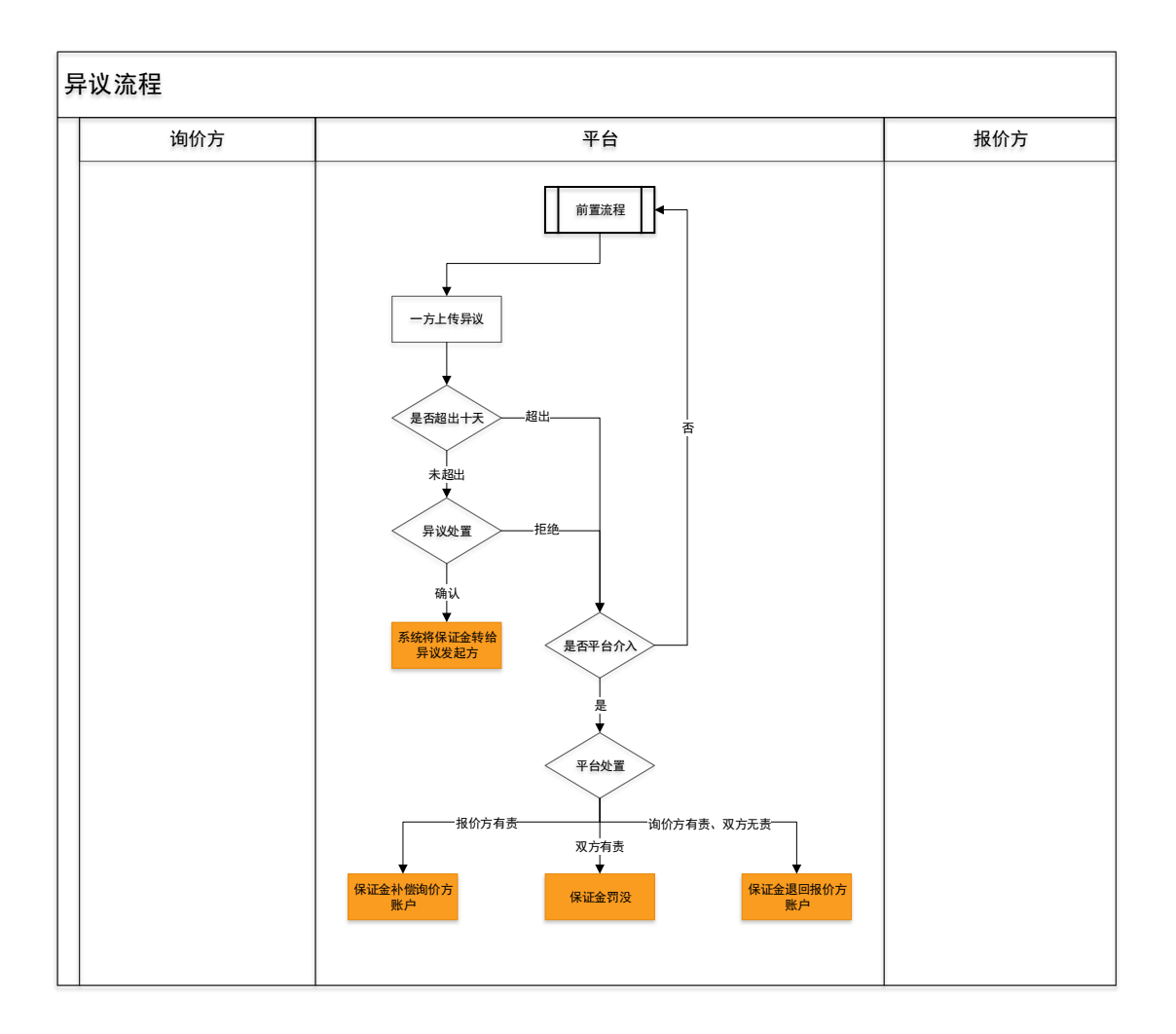

# 第二章 基本设置

## <span id="page-4-1"></span><span id="page-4-0"></span>2.1部门管理

- 菜单:会员中心-基本设置-部门管理
- 功能描述:部门管理
- 界面:

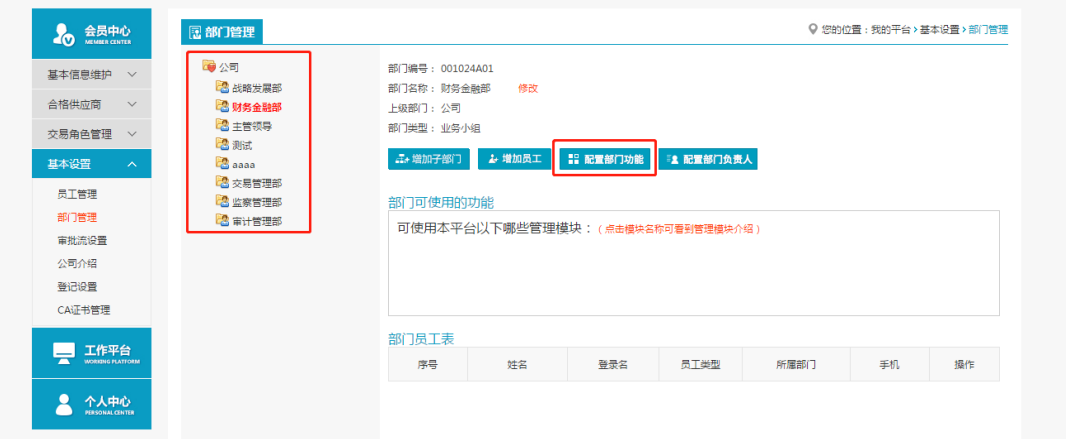

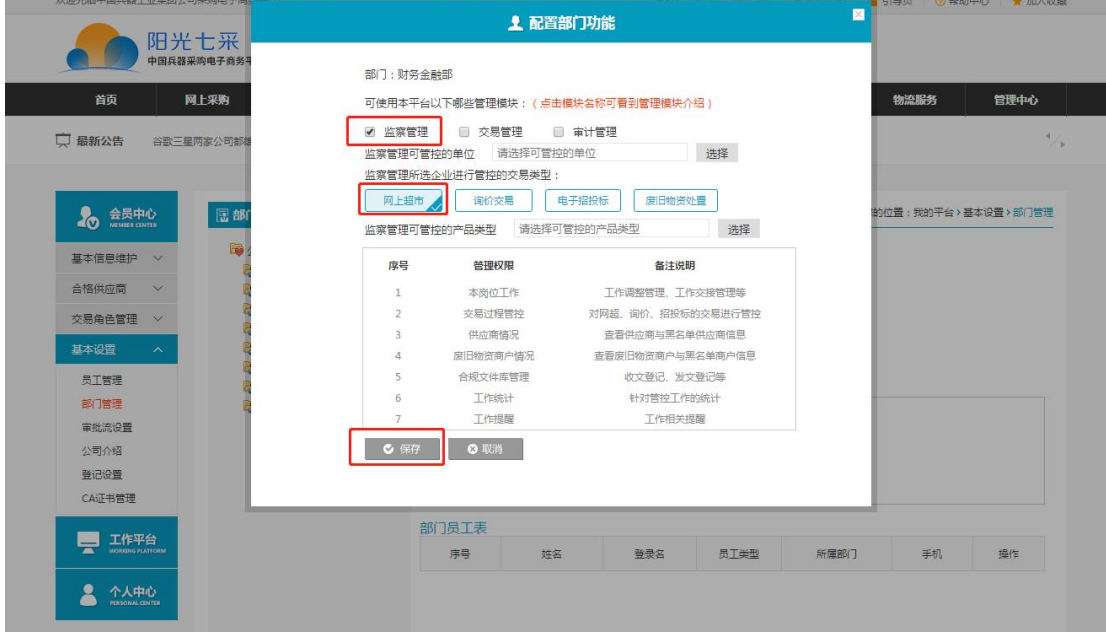

- 操作:
	- 1. 【增加子部门】:编辑新建立部门。
	- 2. 【删除当前部门】:对部门执行删除操作。
	- 3. 【增加员工】:将新员工加入到该部门。
	- 4. 【配置部门功能】:配置部门的相关功能,选择部门功能进行保存。
	- 4. 删除选定部门的员工:对该部门员工进行管理。
- 说明:

1.一个公司只能有一个管理员账号,只有管理员可以进行部门管理;

2.一个员工只能存在于一个部门。

## <span id="page-5-0"></span>2.2员工管理

- 菜单:会员中心-基本设置-员工管理
- 功能描述:员工管理
- 界面:

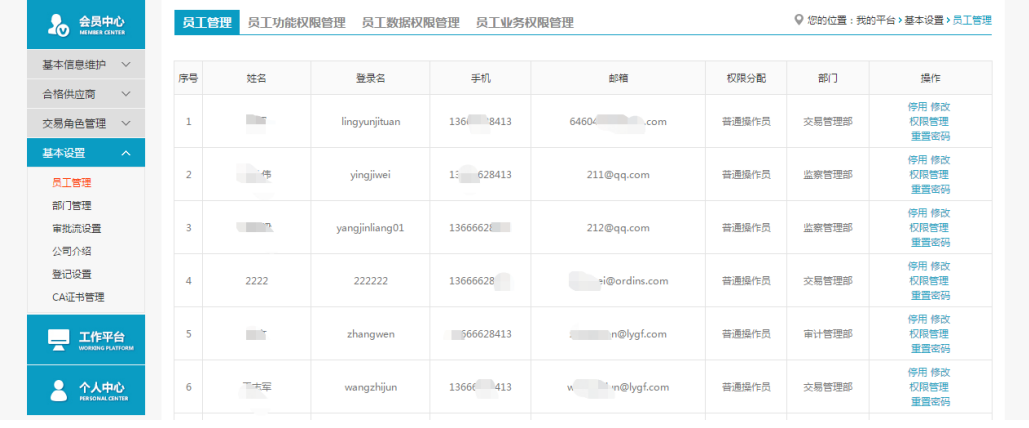

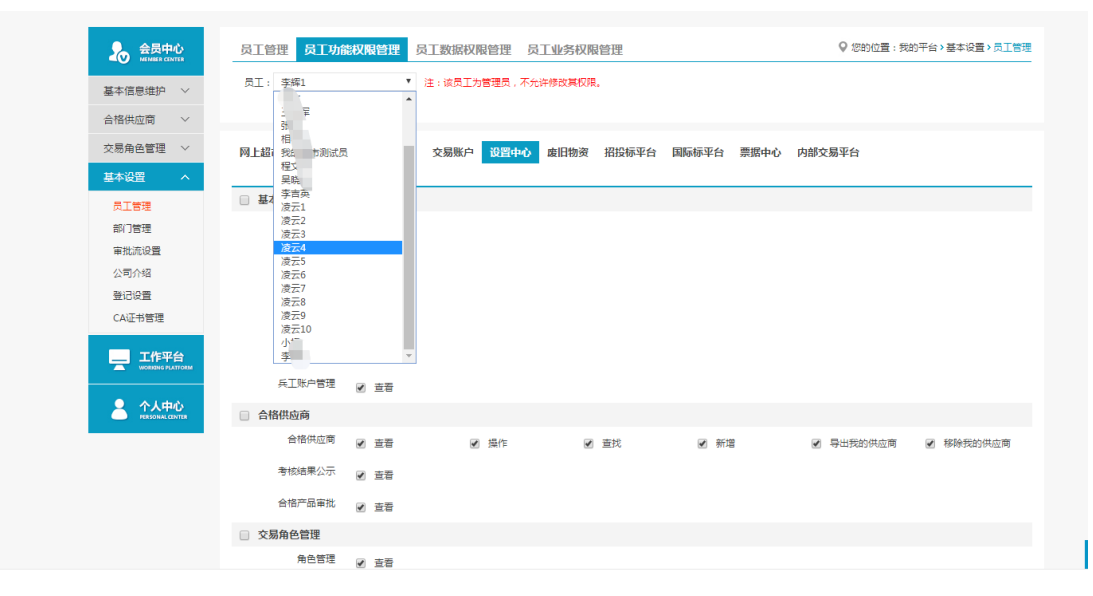

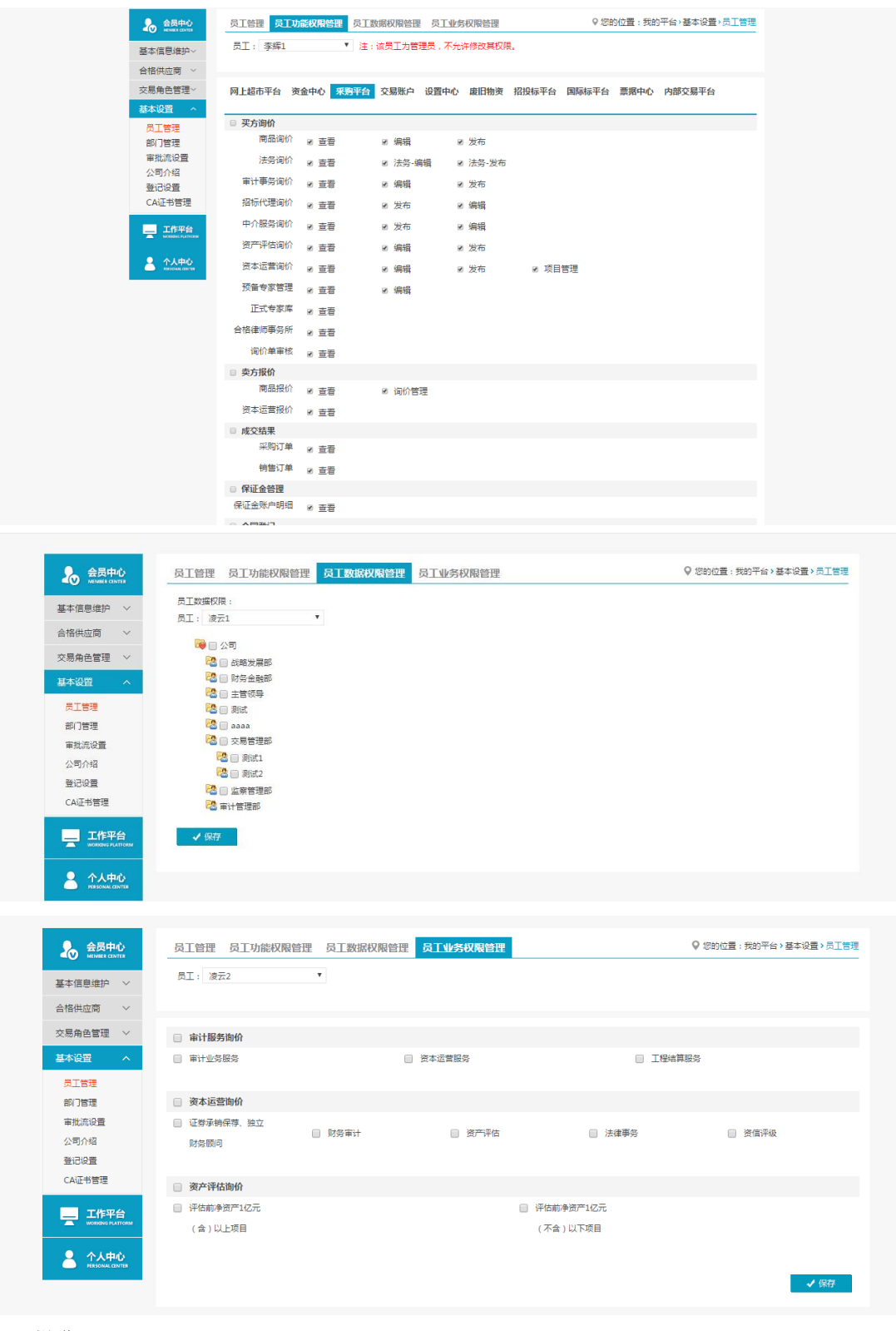

- 操作:
	- 1.【新增】:编辑新增操作员。
	- 2.【停用】、【权限管理】、【修改】和【重置密码】。
	- 3.【员工功能权限管理】:赋予操作员相关权限。
	- 4. 【员工数据权限管理】:
	- 5. 【员工业务权限管理】:审计询价交易有两类,可区分开分配权限。

### 说明:

1.新增操作员第一次登陆时需管理员发送验证码验证; 2.通过员工数据权限管理可以隔离不同部门间的数据; 3.员工业务权限分开配置后员工只能参与该类别的交易。 4.管理员在员工权限管理-采购平台-保证金管理中,为操作员勾选保证金的相关权限为 员工开启保证金明细、保证金支付申请等功能。

### <span id="page-7-0"></span>2.3审批流设置

- 菜单:会员中心-基本设置-审批流设置
- 功能描述:审批流设置
- 界面:

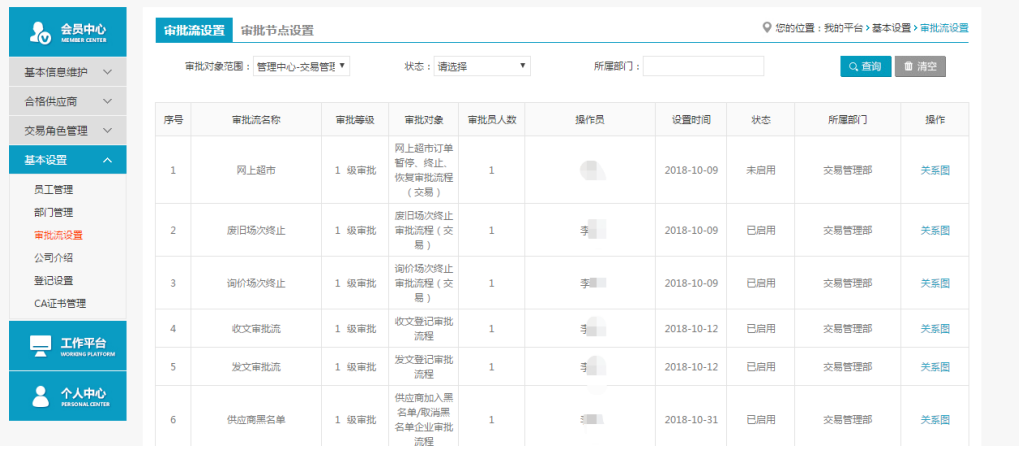

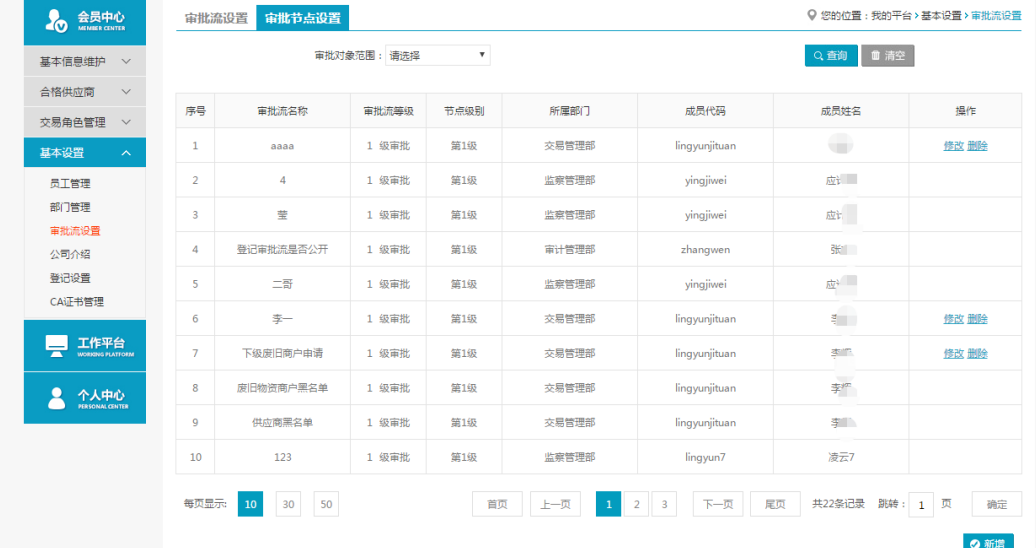

- ◆ 操作:
- 1. 【审批流设置】【新增】:编辑新增相应交易模块的审批流。
- 2. 【修改】、【删除】、【关系图】和【启用】。
- 3. 【审批流节点设置】【新增】:对某个审批流的节点进行设置。
- 4. 【修改】和【删除】。
- 说明:

1.可以设置多级审批流,设置审批人员。

# 第三章 询价交易

### <span id="page-8-1"></span><span id="page-8-0"></span>3.1卖方报价

### <span id="page-8-2"></span>3.1.1询价管理

- 菜单:询价交易—卖方报价—服务报价—询价管理
- 功能描述:询价管理
- ◆ 界面:

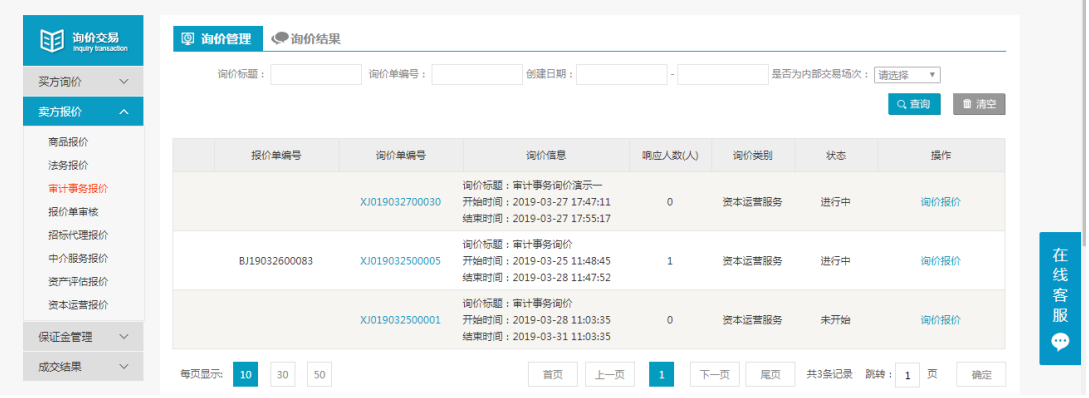

### ◆ 操作:

1.【查询】条件:创建日期、询价标题、询价单编号。 2.询价单信息:报价单编号、询价单编号、询价信息、响应人数、状态、操作。 3.产品详情:产品名称、产品标准、型号、型号可代替、规格、最低报价、采购数 量、最少响应量、到货日期、运输方式、到站地点、制造商。

4.点击【询价报价】进入报价页面。

5.点击【查看报价】可查看已提交的报价详情。 说明:报价方可在响应人数中,查看已报价人数

### <span id="page-8-3"></span>3.1.2询价报价

- 菜单:询价交易—卖方报价—商品报价—询价报价
- 功能描述:询价报价
- ◆ 界面:

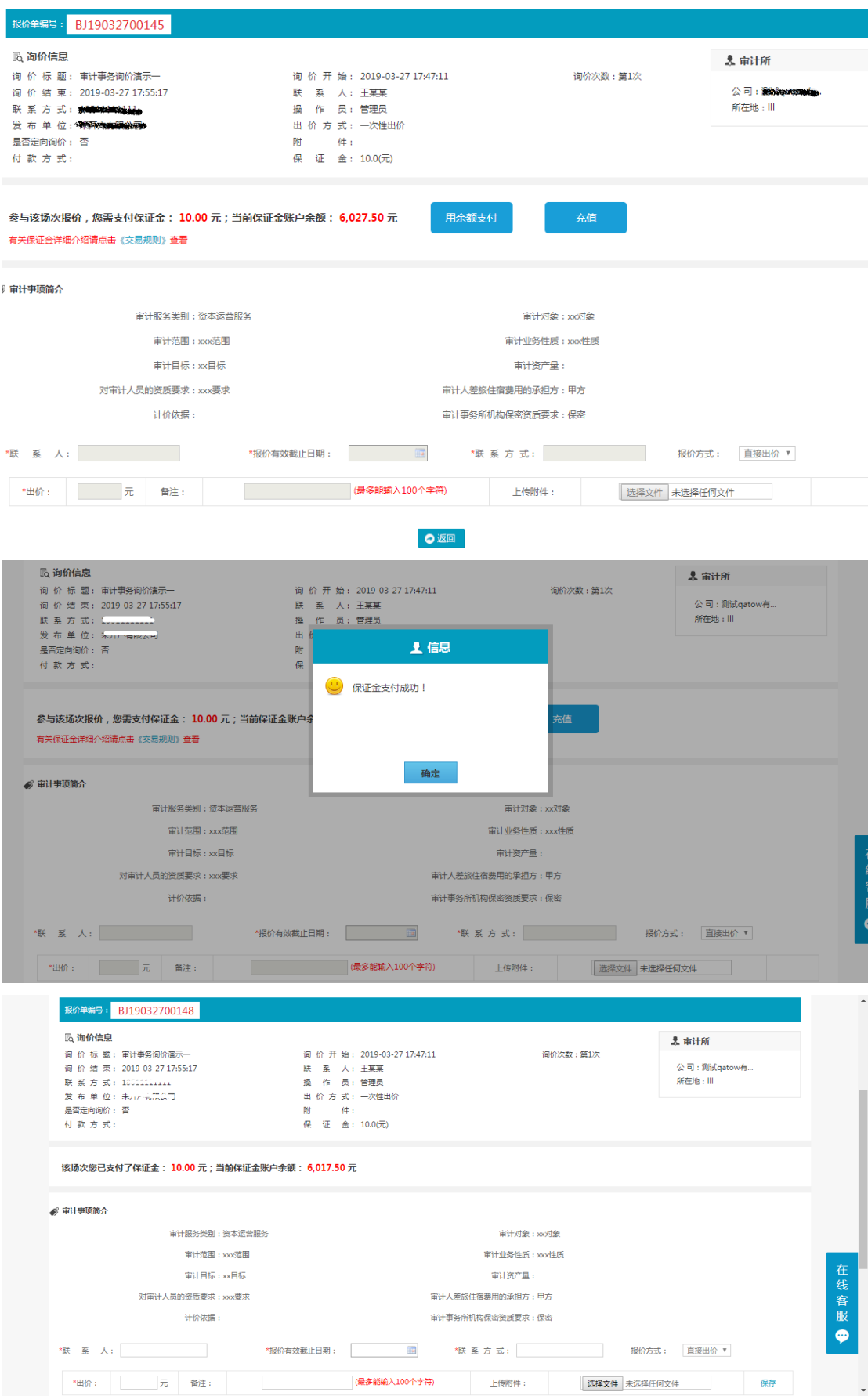

### 操作:

1.点击用余额支付完成场次保证金交纳,余额不足时需先进行充值。 2.交纳保证金后按照提示将数据填写完整,确认无误后点击保存,提交报价。 3.报价方可点击【查看附件】,对询价方上传的附件进行查看或下载。

4.报价时,产品可供量应大于最少响应量;最少起订量小于等于采购数量和可供量,大 于最少响应量。

5.报价方可以点击技术解决方案下的浏览,上传技术解决方案,未提交之前,技术解决 方案可更改。

6.对于已保存的报价,只要未提交,都可以编辑修改报价。

7.一次性报价,一次性报价提交按钮为【确认最终报价】,报价方只可以报价一次,提 交报价后,不可再修改。

8.多次性报价,报价方可报价多次,提交报价后可点击编辑,修改报价。

9.报价方可点击【返回】,退出当前页面。

10.填写报价信息的时候,制造商可多选。

 说明:报价方也可在网站首页,商品询价公告中,对尚未到达询价结束时间的场次点击 询价报价,进入报价页面,参与报价,报价方式与上述相同。

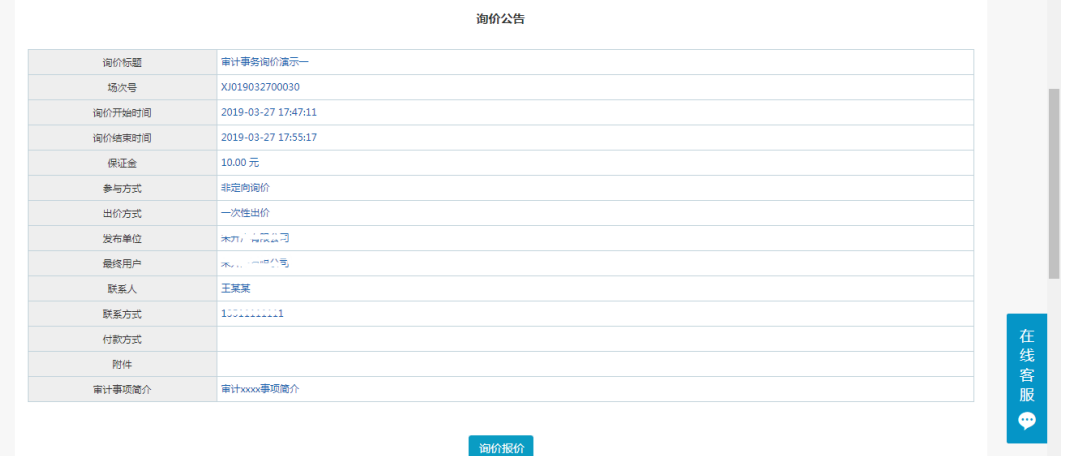

 注意事项: 带有 \* 符号项为必填项。

### <span id="page-10-0"></span>3.1.3询价结果**—**上传合同

- 菜单:询价交易—卖方报价—商品报价—询价结果
- 功能描述:查看及上传合同
- 界面:

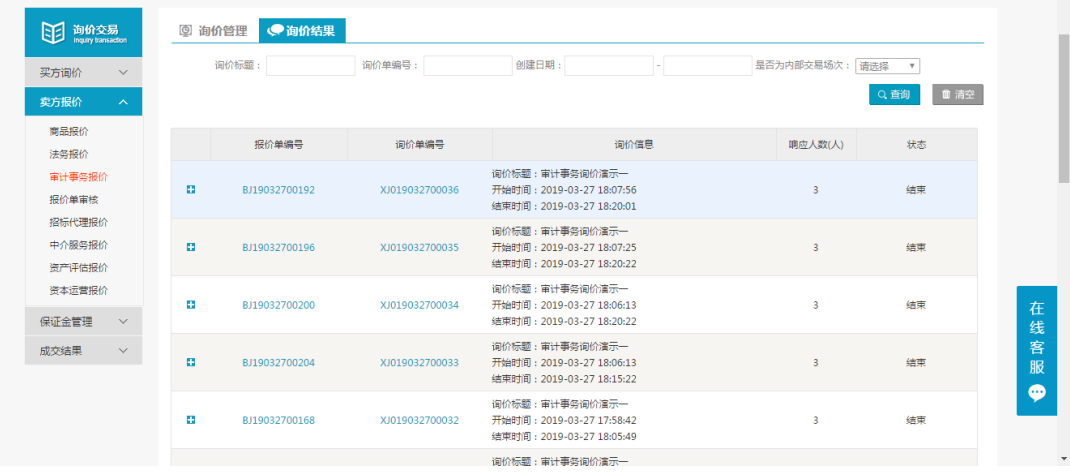

### 场次结束

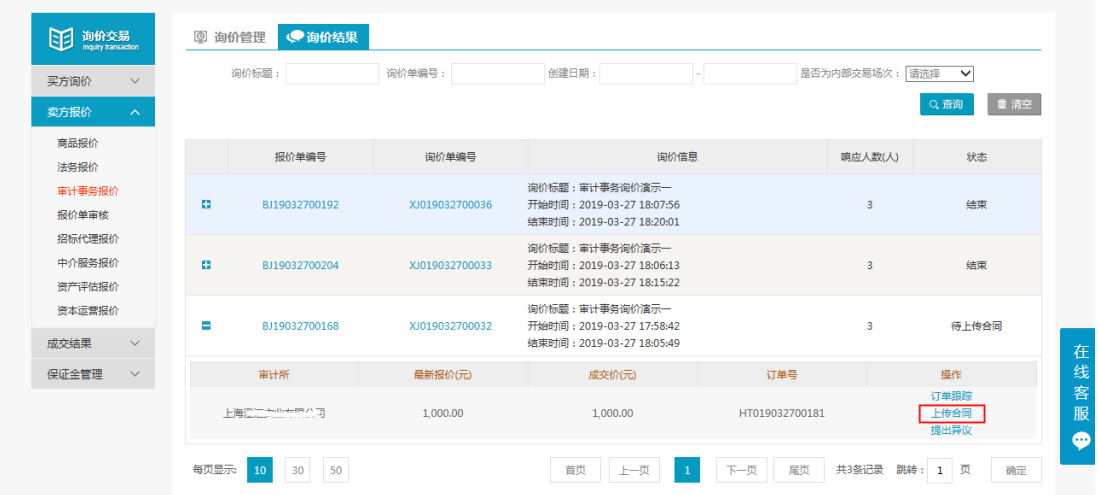

场次成交待上传合同

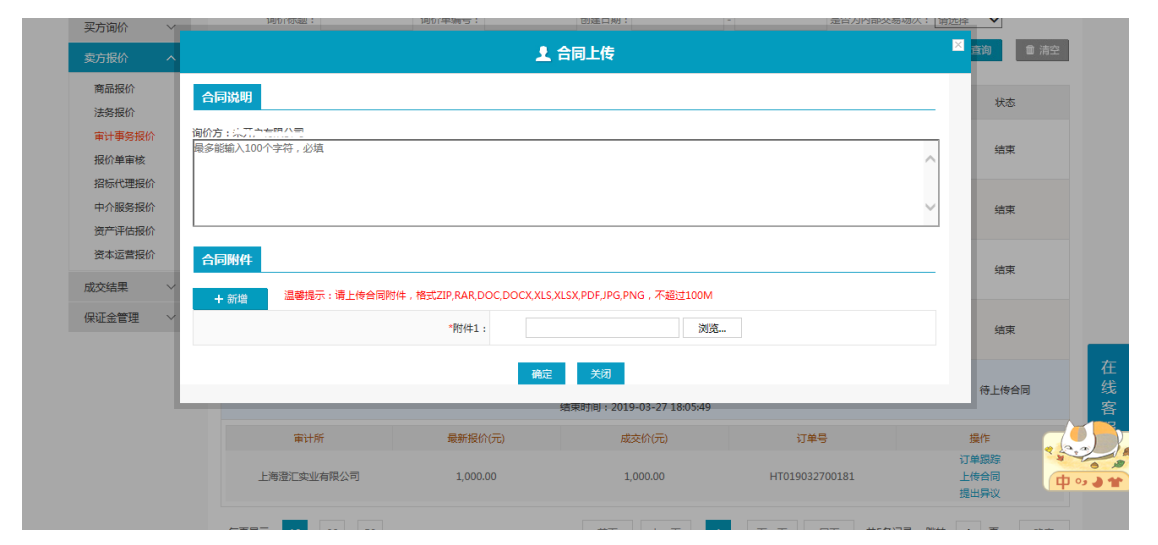

### 上传合同页面

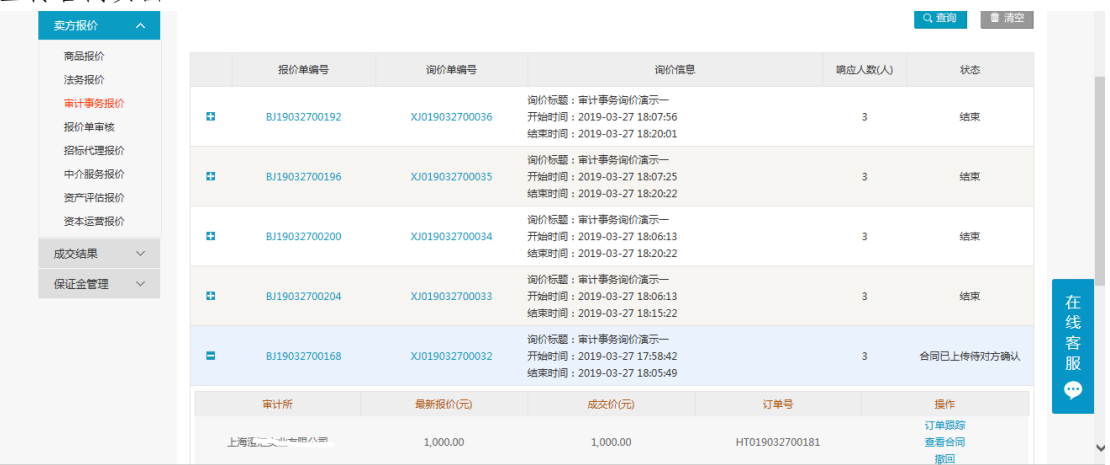

上传合同待对方确认

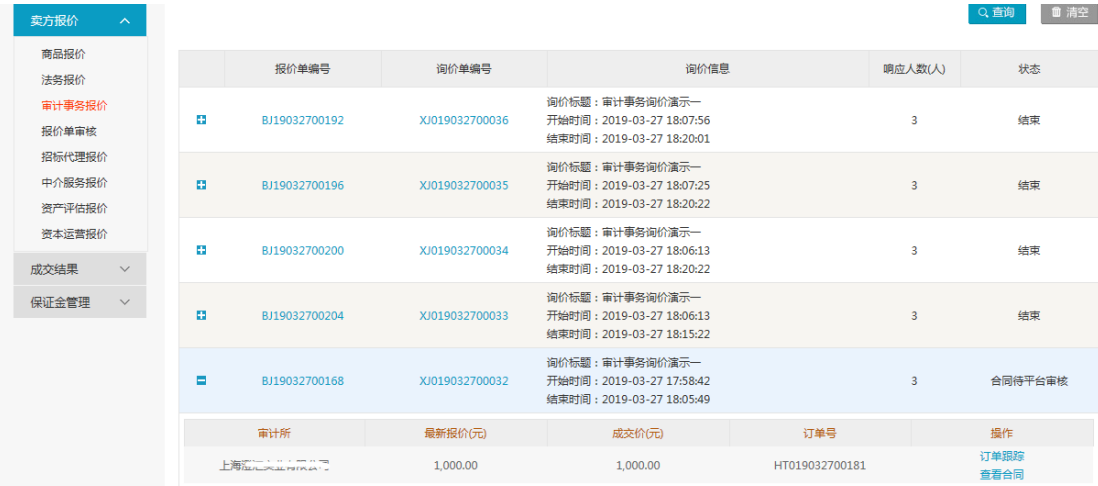

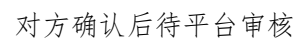

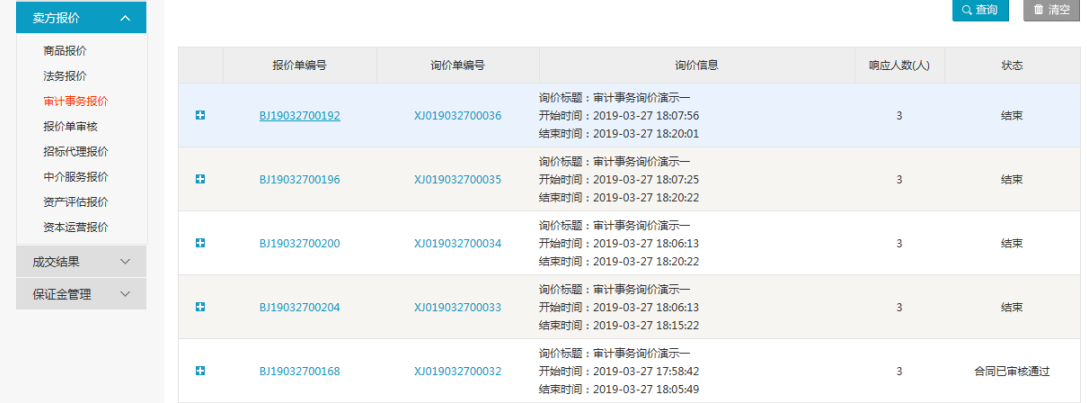

**College** 

平台审核通过,交易完成

## <span id="page-12-0"></span>3.1.4询价结果**—**提出异议(不申诉)

- 菜单:询价交易—卖方报价—服务报价—询价结果
- 功能描述:查看或处理异议
- ◆ 界面:

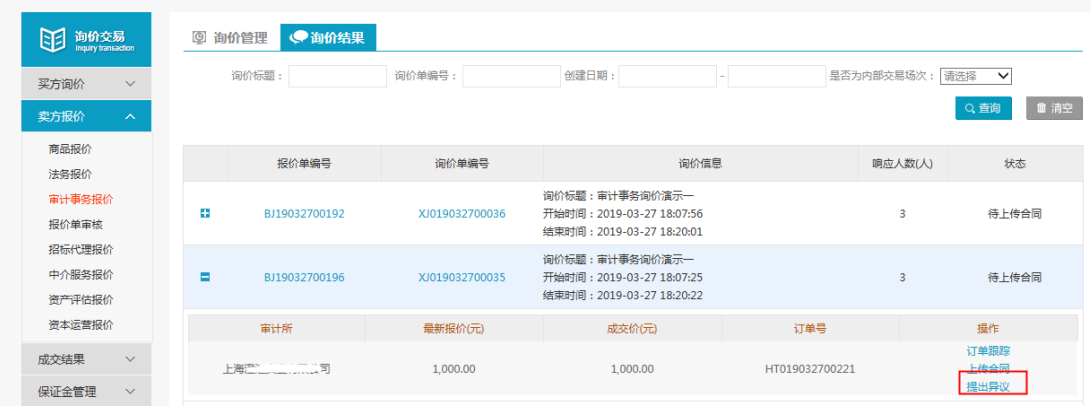

场次结束

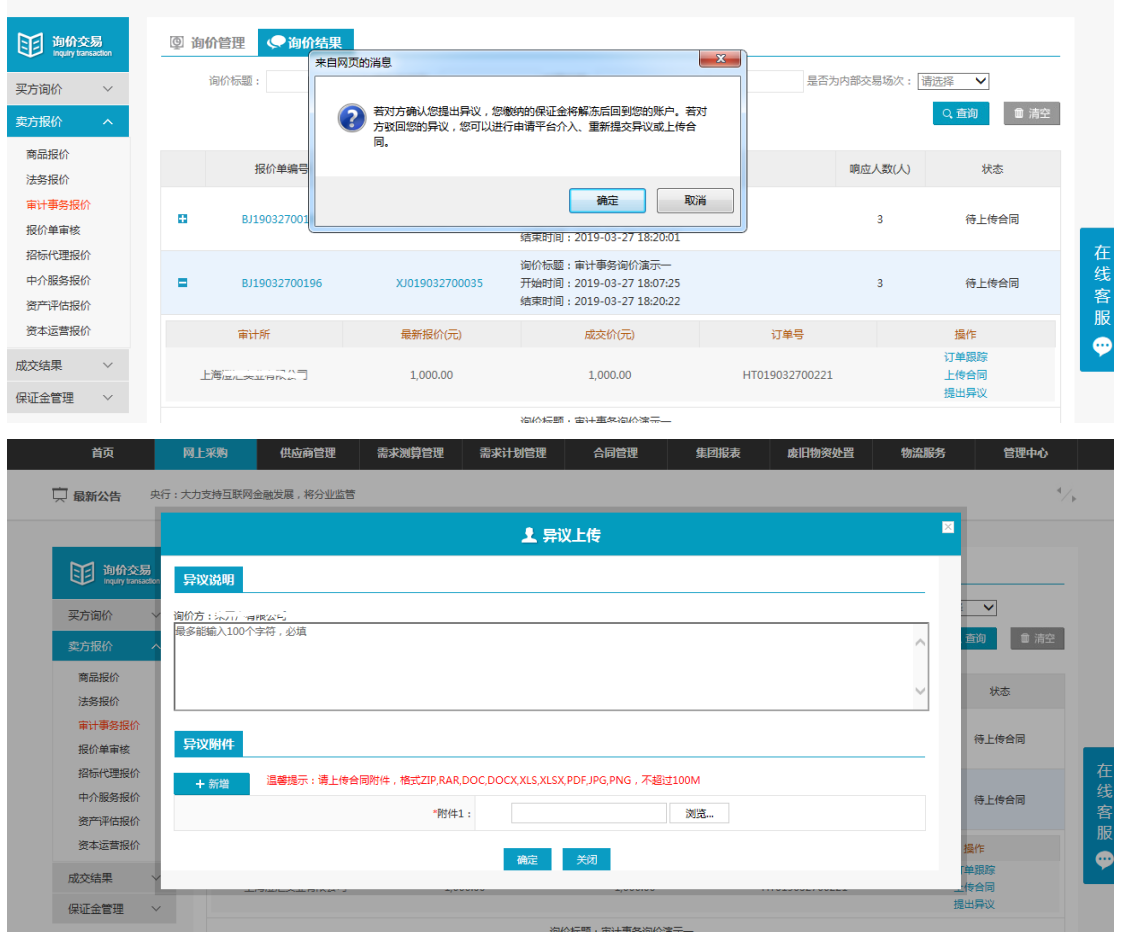

场次成交上传异议

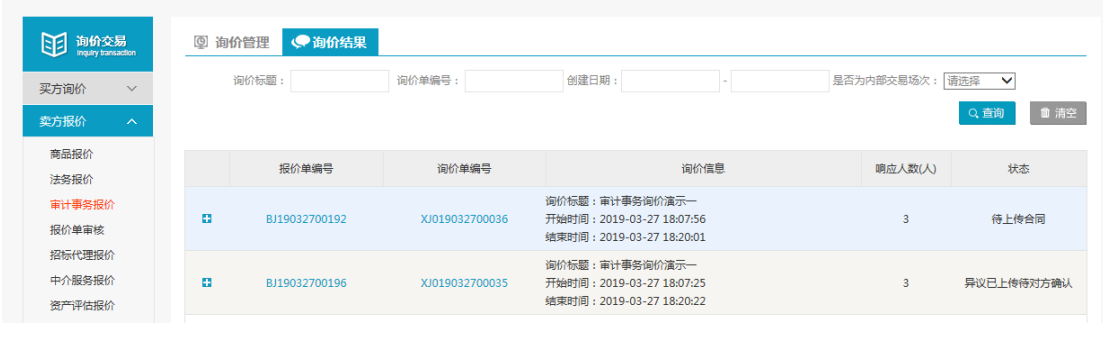

上传异议待询价方确认

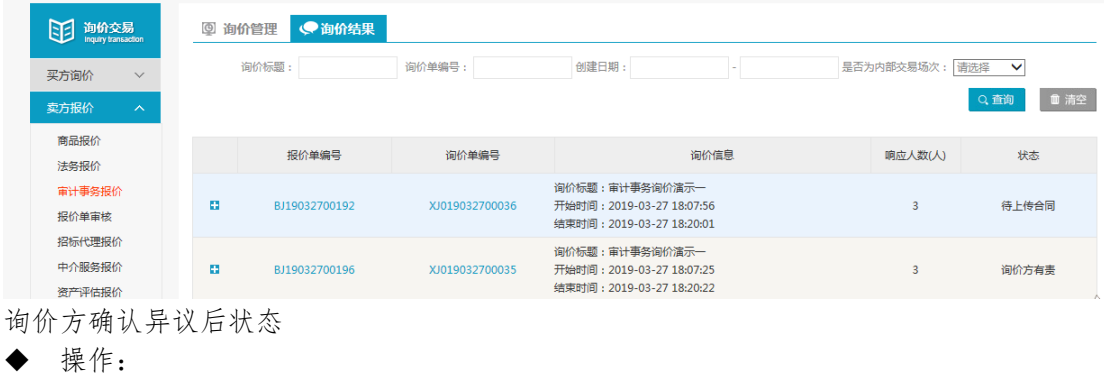

1.点击"提出异议",查看提出异议后果,点击确认,提出异议。 2.按照提示信息填写异议说明、上传异议附件。 3.点击"查看异议",查看异议详情,点击"撤销",撤回已提出异议。

 说明: 1.提出异议完成后,状态栏显示"异议已上传待对方确认"。 2.询价方确认报价方提出的异议后,状态栏显示"询价方有责"。

### <span id="page-14-0"></span>3.1.5询价结果**—**提出异议(平台申诉)

- 菜单:询价交易—卖方报价—服务报价—询价结果
- 功能描述:查看或处理异议
- ◆ 界面:

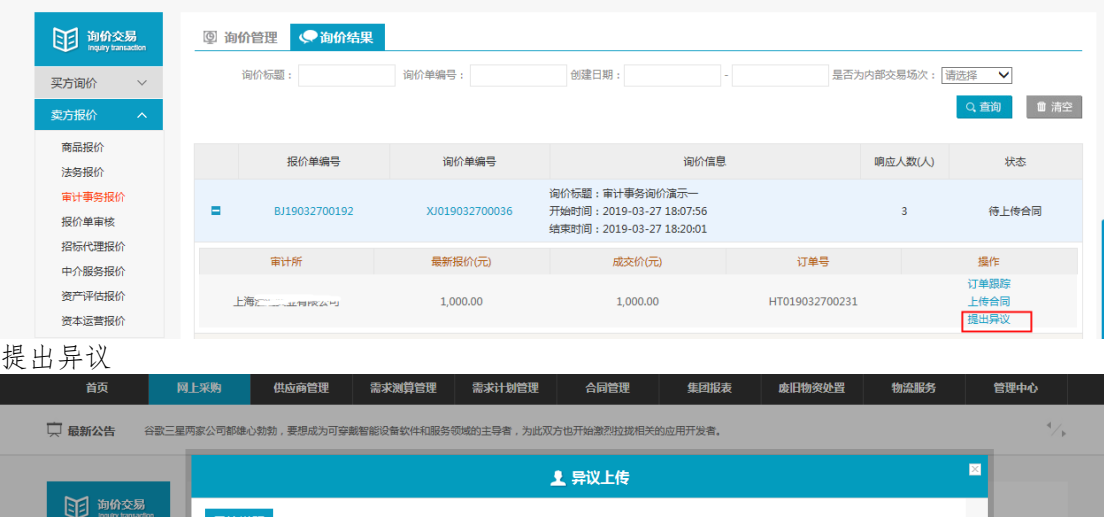

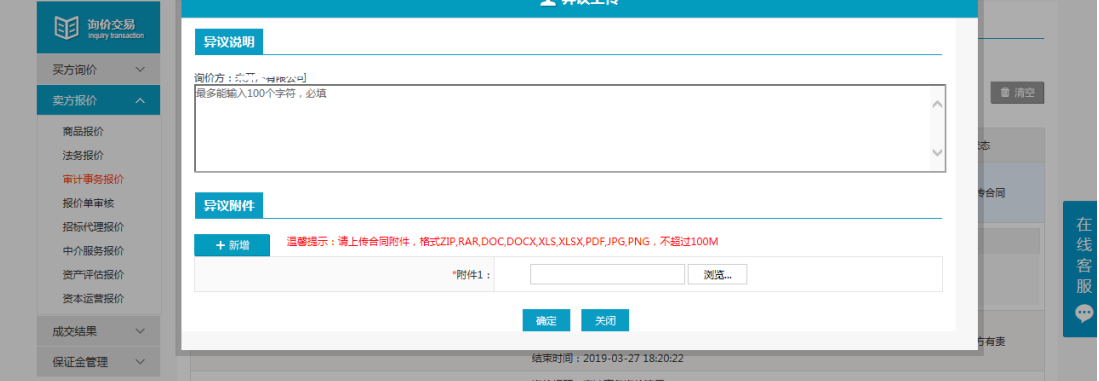

上传异议

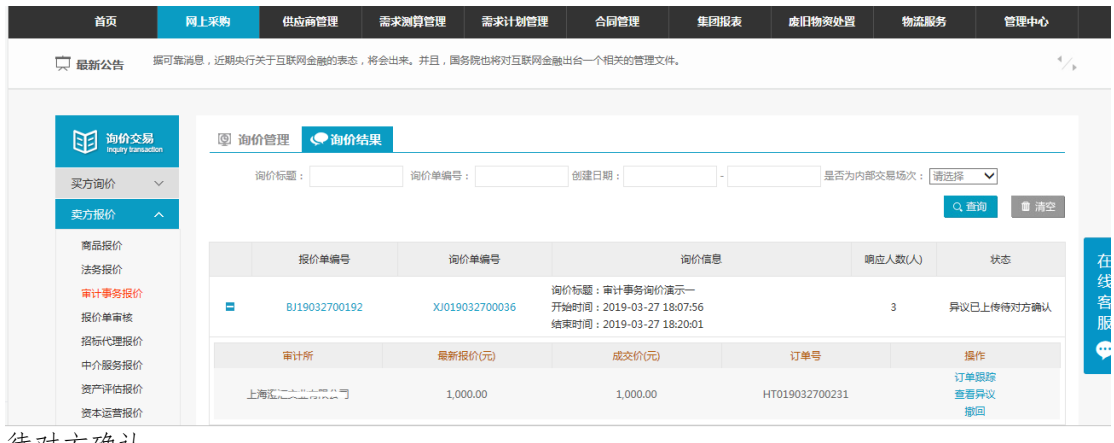

待对方确认

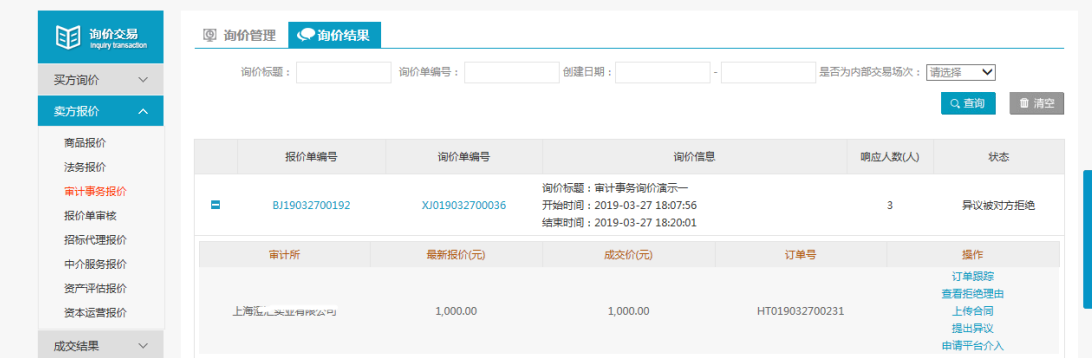

询价方拒绝后平台申诉

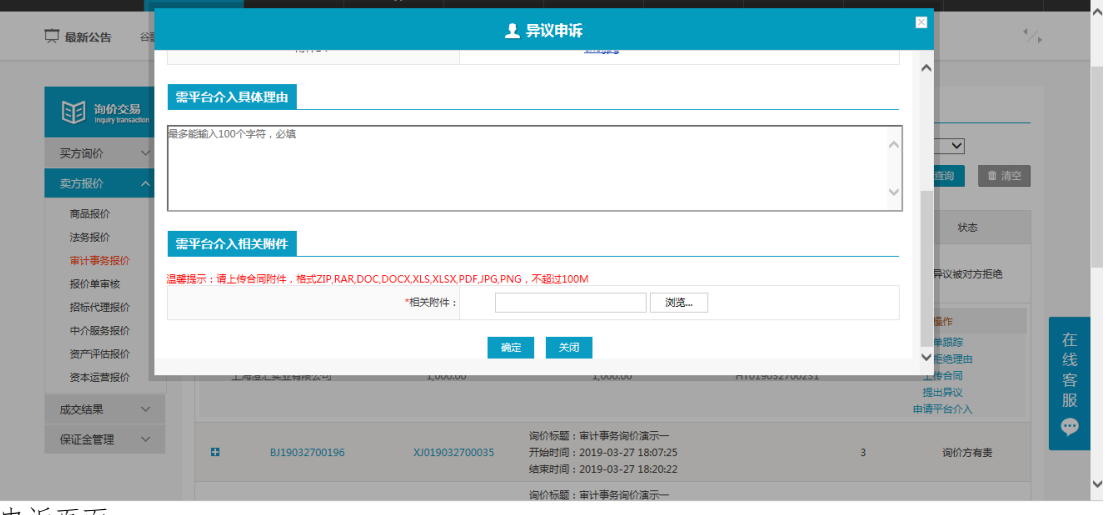

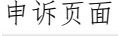

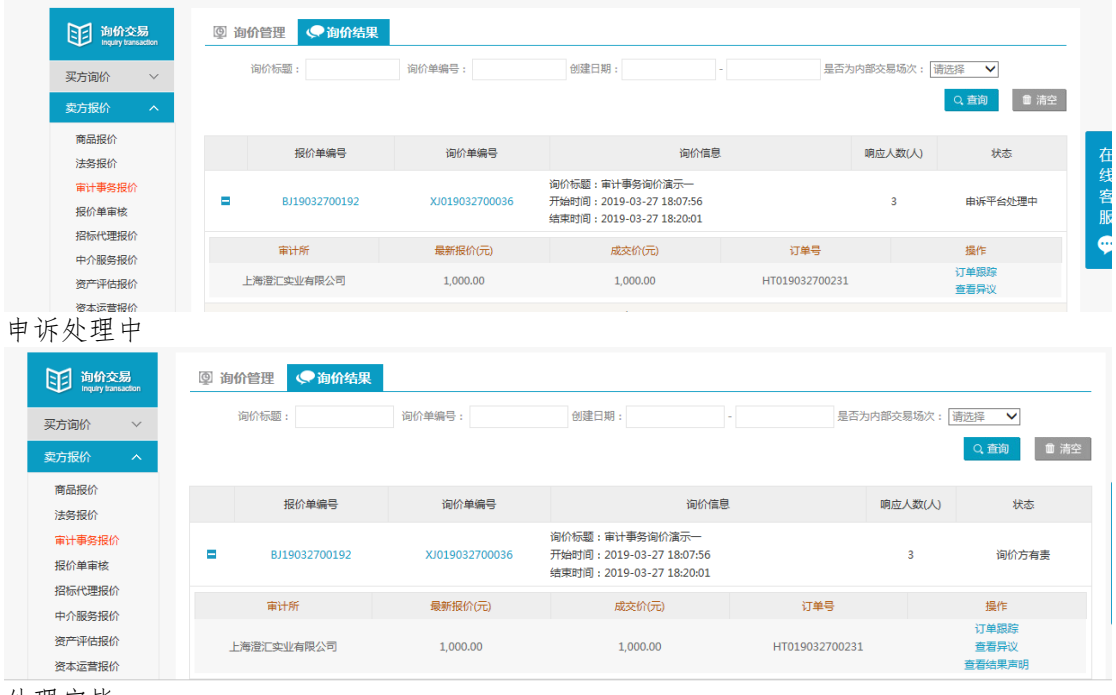

处理完毕

### <span id="page-16-0"></span>3.2成交结果

### <span id="page-16-1"></span>3.2.1销售订单

- 菜单:询价交易—卖方报价—成交结果—销售订单
- 功能描述:查看已成交的订单,可维护物流的详细信息
- ◆ 界面:

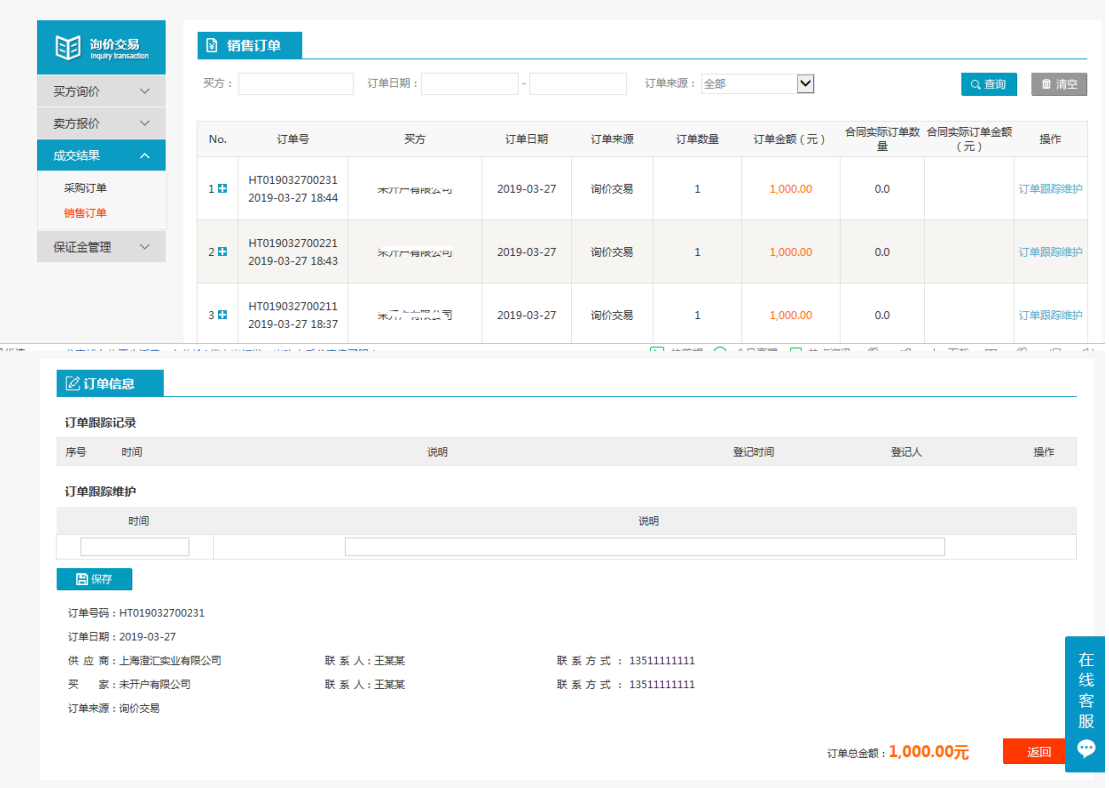

◆ 操作:

1.只有当询价方申请交易后,才会有订单生成,报价方才可在销售订单中查看到订单信 息,否则,销售订单中没有相关信息。

2.【查询】条件:买家、订单日期、订单来源。

3.询价单信息:订单号、买家、订单日期、订单来源、订单数量、订单金额。

4.订单信息:询价标题、询价类别、产品名称、产品标准、型号、规格、数量、单价、 小计、存放地。

5.商品清单:产品名称、产品标准、型号、规格、数量、单价、小计、订单总金额。 6.报价方可点击【返回】,退出当前页面。

7.卖家可维护物流的时间和说明,维护之后点击保存,询价方就可以查看到卖家维护的 相关信息。

8.编辑和删除,对已保存的物流信息可修改删除。

说明:卖家一旦维护了物流信息,买家在采购订单页面就能看到卖家维护的物流信息。